# 认证电子书

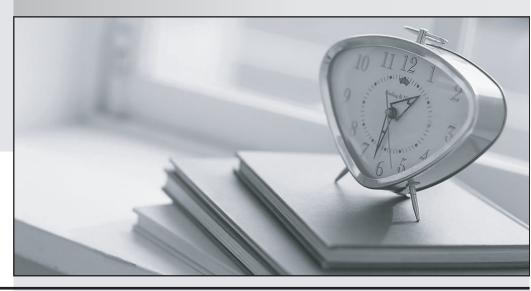

质 量 更 高 服 务 更 好

半年免费升级服务

http://www.itrenzheng.com

**Exam** : HP0-634

Title: NNM III(7.x) Advanced

Version : DEMO

# 1.The default popup menu on a selected node in the Dynamic Views allows you to \_\_\_\_. Select TWO.

A.telnet to the node

B.change the status of the node

C.start a SSH session to the node

D.perform trace route to the node

E.view the alarms for that node Select TWO.

#### Correct:A D

## 2. How do you display long label names for devices on a map?

A.In a Dynamic View, select View -> Labels -> Long Name.

B.In ovw, select View -> Labels -> Long Name.

C.Use the -u option for the ipmap process.

D.In a Dynamic View, right-click the device symbol and select Details.

#### Correct:A

# 3. What type of statistical information is available in the Polling/Analysis summary tab in NNM Home Base? Select TWO.

A.nodes polled using SNMP

B.nodes polled using ICMP

C.interfaces polled using SNMP

D.addresses polled using ICMP

#### Correct:C D

# 4. What are valid HSRP Group statuses in the HSRP view? Select TWO.

A.major

B.down

C.standby

D.unknown

E.active

#### **Correct: A D**

# 5. The status of devices in Overlapping Address Domains are monitored by \_\_\_\_\_

A.netmon

B.ovet\_poll

C.ovet\_oad

D.ovet\_disco

E.ovtopmd

#### Correct:B

## 6. What does the OSPF table display? Select TWO.

A.OSPF Link cost

B.router input and output statistics

C.OSPF threshold alarms

D.neighbor router name and ID

#### **Correct: A D**

# 7.In NNM 7.01, a user reported that Status Polling tab is grayed out when selecting the menu Options -> Network Polling Configuration: IP/IPX, what can be the cause of this?

A.The NNM process netmon is running behind on polling.

- B.The NNM process netmon is not running on the collection station.
- C. You are not logged in as root or Administrator on the system.
- D.Active Problem Analyzer is configured to monitor general IP nodes.

#### Correct:D

#### 8. How do you start the Neighbor View from the Alarm Browser?

- A.Select Actions -> Views... -> Neighbor; or from the native Alarm Browser, select Actions -> Highlight Source On Map.
- B.Select Actions -> Views... -> Neighbor; but not possible from the native Alarm Browser.
- C.Double click on the selected alarm.
- D.Select Actions -> Views... -> Neighbor; or from the native Alarm Browser, select Actions -> Views -> Neighbor.

#### Correct:D

## 9. How do you print a large map onto multiple sheets of paper?

- A.Select File -> Poster Print Options..., then specify the number of rows and columns.
- B.Select a rectangular part of the graph and then select File -> Print Selected Area. Repeat the process for other parts of the graph.
- C.Use the Pan/View button and then move part of the graph into view and select File -> Print. Repeat the process for other parts of the graph.
- D.Select File -> Grid Printing..., then specify the number of rows and columns.

#### Correct:A

# 10. How would you determine how long an interface has been in the critical status in Neighbor Views?

- A.Select the interface and then select the menu Fault -> Alarms.
- B.Right-click on the node and select Status.
- C.Right-click on the interface and select Status Poll.
- D.Place the cursor over the interface.

# Correct:D

## 11. What is the best description of NNM Extended Topology recurring discovery?

- A.Recurring discovery updates discovered information between two discovery cycles.
- B.Recurring discovery updates data about the network continuously.
- C.Recurring discovery captures data about the network as it exists during a discovery cycle regardless of previously discovered information.
- D.Recurring discovery captures data about the network regarding previously discovered information.

#### Correct:C

#### 12. What does NNM Extended Topology discover?

A.ATM Information

B.new devices using Layer 2 MIBs and protocols

C.Layer 4 connections between devices

D.new devices using VLAN information

# **Correct:A**

# 13.Acme has just acquired a new company and must add new users and network services. When would they reconfigure their ET Zone Configuration.

A.to create or change a map filter

B.to load new MIBs for your devices

C.to activate SNMP Agents on managed nodes

D.to manage existing nodes that were previously unmanaged

#### Correct:D

# 14. What is the purpose of the ovet\_bridge process?

A.to poll bridges and hubs

B.to create seed files for ET Discovery

C.to maintain the ET topology database

D.to poll all nodes for connectivity information

#### Correct:B

# 15. What Information is leveraged from NNM to Extended Topology for discovery purposes? Select TWO.

A.NNM IP address and hostname configuration

B.PD Probe configuration information

C.NNM SNMP community string information

D.NNM Filter configuration

E.NNM map configuration

#### Correct:A C

### 16. What is the purpose of the ovet agents?

A.to expand the functionality of managed devices

B.to have device specific knowledge and send the information to ovet\_disco

C.to poll the devices continuously for changes

D.to expand the functionality of netmon for polling devices

#### Correct:B

# 17. Which files have to be created to configure an Overlapping IP Address Domain configuration? Select TWO.

A.oad.seed

B.private\_ip.conf

C.dupip.seed

D.ovdupip

E.dupip.conf

# Correct:C E

# 18. Why would you rerun setupExtTopo.ovpl? Select TWO.

A.to configure Extended Topology discovery to run every 6 hours

B.to disable certain protocols for Extended Topology

C.to enable certain protocols for Extended Topology

D.to add new nodes to each Zone Configuration for Extended Topology

E.to change SNMP Configuration for Extended Topology

#### Correct:B C

#### 19. How can you configure syslog message patterns in an NNM standalone configuration?

A.Create pattern configurations with setupSyslog.ovpl -config and deploy with ovsyslogcfg -deploy.

B.Use NNM event configuration GUI to create syslog message pattern.

C.Use OVO Management Console for configuration and deployment of syslog message pattern.

D.Create pattern configurations with ovsyslogcfg and deploy with setupSyslog.ovpl -deploy.

#### Correct:D

# 20. How can you start a PD probe on a Windows system?

A.Switch to installation directory and run pdprobe.bat -start.

B.Switch to installation directory and run pdcentral.ovpl -start.

C.Open the services applet and start the Netpath service.

D.Run ovstart pd from command line.

Correct:C